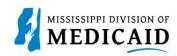

## **Job Aid**

# PRP-101 Eligibility, Benefit Usage Verification and Retro Eligibility

This job aid provides the process for viewing member current and future eligibility, service limits, Early Periodic Screening Diagnostic and Treatment (EPSDT) visits, treatment history, lock-in, managed care information, other insurance, and retro eligibility.

### **View Current Member Eligibility**

Complete the following steps to verify current member eligibility:

1. From the Provider Portal Secure Home page, select the **Eligibility** tab.

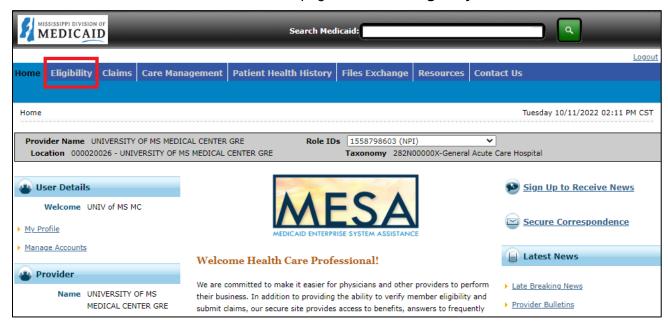

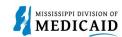

2. On the **Eligibility** landing page, select the **Eligibility Verification** link, either at the top or the middle of the page.

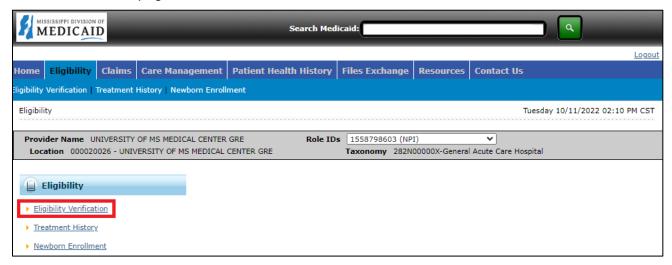

- 3. Enter the Member ID, or if you don't have it, enter two of the following:
  - Social Security Number (SSN)
  - Birth Date
  - Member's Full Name

**Note:** If the user does not receive the expected results with a Member ID search, search with two of the other fields.

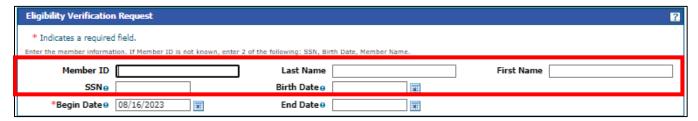

4. The user does not need to enter dates except to search for a specific time. The Effective To date defaults to the current date if left blank.

**Note:** Search for eligibility history up to three years in the past and four months into the future.

5. To include a service type code or procedure code in your search, select the type of search from the Search By dropdown list, then start typing the desired code. The system will provide a list and narrow it down as more characters are entered.

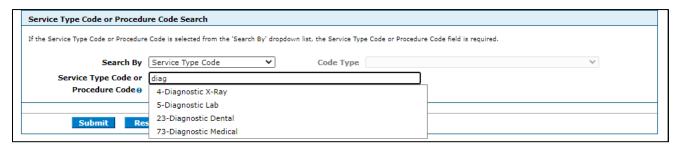

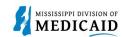

6. When search criteria are entered, select Submit.

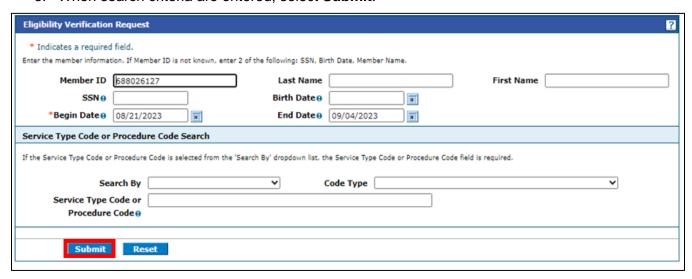

7. The system returns the eligibility verification for the member, confirming the current or future assigned coverages, depending on the date range entered. Remember, coverage is not a guarantee as a member can lose eligibility for a variety of reasons. All coverage details are displayed, as seen in the next image. The Eligibility Verification Request form can be reset to check a different member. There is also a Print Preview to print the member Coverage Details.

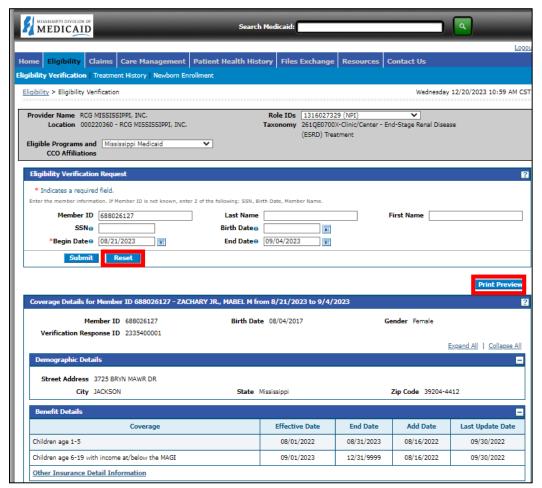

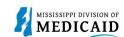

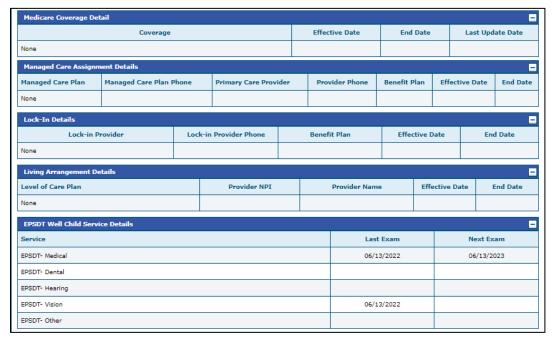

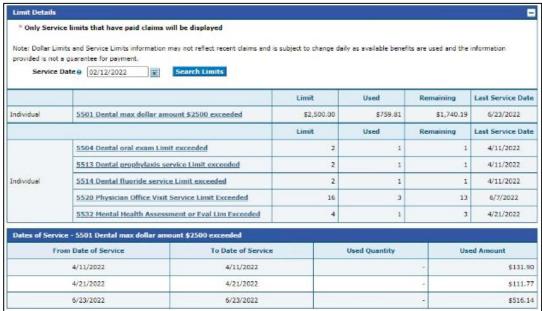

- The Demographic Details are always displayed for the members.
- The Benefit Details panel displays the aid category assigned to the member.
- Medicare Coverage Details will be displayed if available.
- The **Managed Care Assignment Details** displays the Managed Care Name, phone number, Primary Care Provider, and phone number also the CCO plan.
- **Lock-In Details** will display if the member has a Lock-in segment with the Lock-in provider's name and phone number, Lock-In benefit plan and the effective/end dates of the lock-in.
- Living Arrangement Details displays the member's coverage begin/end for their Long-term care
  /Nursing Home facility coverage, along with the provider LTC/Nursing home provider and NPI. It

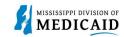

will display "None" if the member does not have LTC/Nursing Home Facility for the verification period.

- If the individual has EPSDT Services, those details will be displayed as well.
- **Limit Details** are displayed once a date is provided, and the **Search Limits** button is clicked. Only service limits that have **paid claims** will be displayed.

#### **View or Add Other Insurance**

1. To view or add other insurance for a member, click Other Insurance Detail Information.

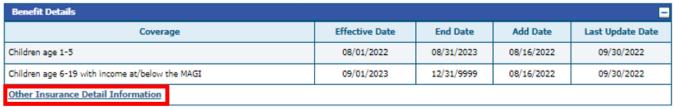

- 2. The portal displays any other insurance policies for the member. To view details for any record in this list, click the **plus +** sign on the left.
- 3. To **add** other insurance, enter the carrier and policy holder information, then click **Add**. The system creates the record and stores it in the Other Insurance list; however, it will not appear when the user returns to this list until it is validated.

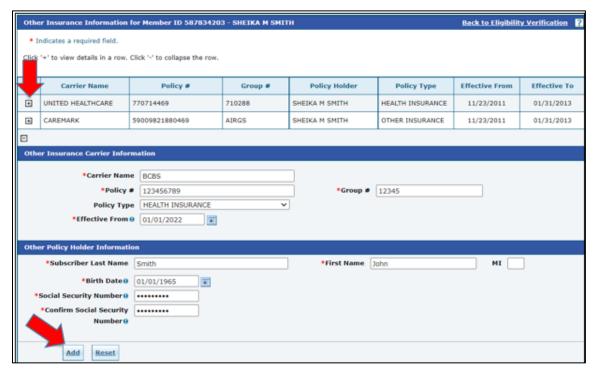

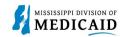

#### **View Treatment History**

- 1. View **Treatment History** to verify if a particular CPT, HCPS or Rev code has been billed.
- 2. Under the eligibility page, select **Treatment History link** at the top or the middle of the page.

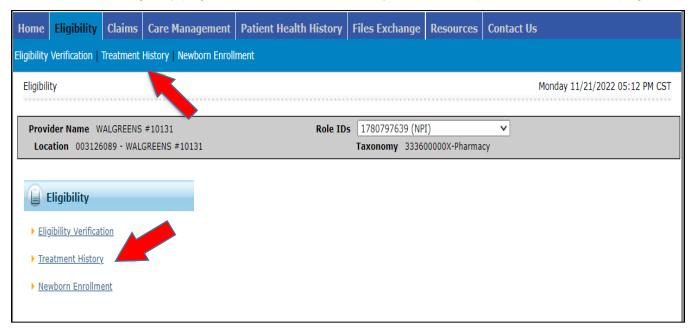

- 3. Select the **Medical or Dental tab**. The medical tab is also for **Vision**.
- 4. Enter the Member ID #.
- 5. Select Lifetime or enter the Service From / To Date.
- 6. Select the **Procedure Code Type** drop down and select CPT/HCPCS or Rev Code.
- 7. Enter the **Code**. You can enter a few numbers and a code selection will populate.

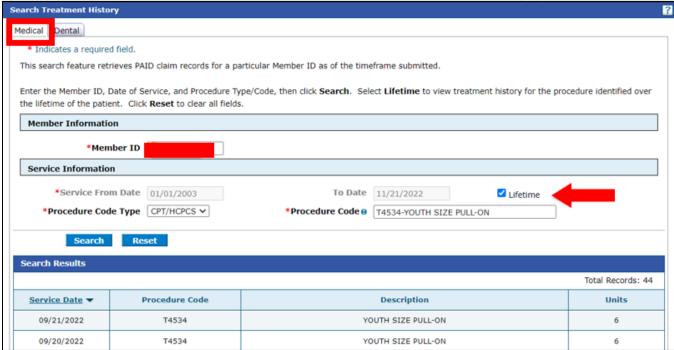

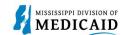

The below example is of the Treatment History – Medical Tab – Vision CPT Code Search.

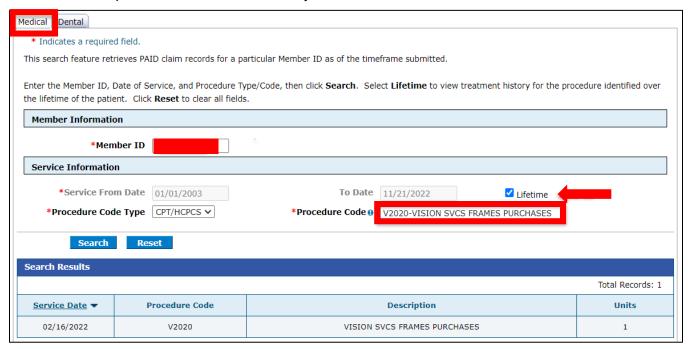

#### See the Treatment History – Dental tab.

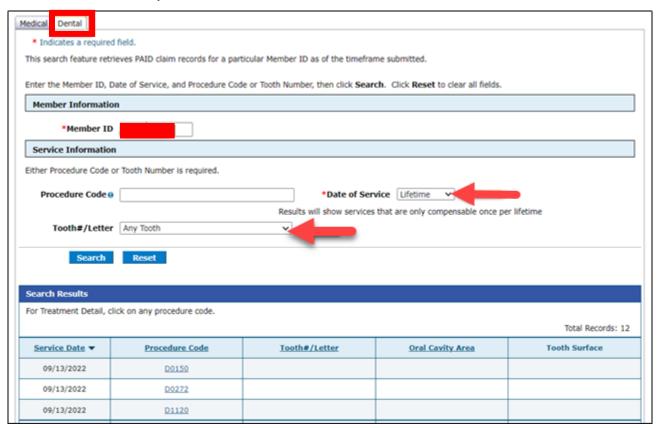

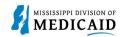

#### **View Retro Eligibility**

1. To view **Retro Eligibility**, log into the portal, and select the **Member Focused Viewing Link** found at the bottom, left side of the home page.

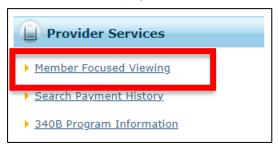

- 2. Select the **Search Tab**, enter the **Member ID**, and select **Search**.
- 3. The Last Members Viewed Tab will show a list of the members that were searched.

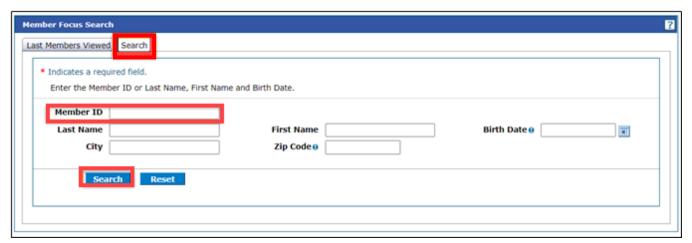

4. This shows you the member demographics, the original effective date, and the end date of coverage.

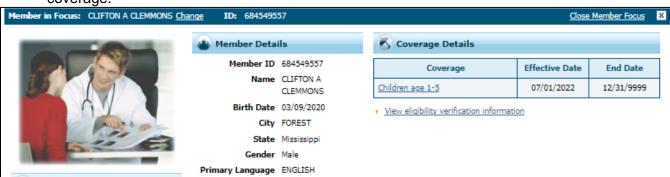

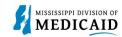

## **Change History**

The following change history log contains a record of changes made to this document:

| Version # | Published/<br>Revised | Author   | Section/Nature of Change           |
|-----------|-----------------------|----------|------------------------------------|
| 1.0       | 10/21/2022            | Gainwell | Initial publication                |
| 1.2       | 01/13/2023            | Gainwell | Updated                            |
| 1.3       | 5/18/2023             | Gainwell | Updated based on CR1980 and CR1925 |
| 1.4       | 5/19/2023             | Gainwell | Updated verbiage and images        |
| 1.5       | 05/22/2023            | Gainwell | Updated images per review          |
| 1.6       | 08/17/2023            | Gainwell | Updated per CR1982                 |
| 1.7       | 08/23/2023            | Gainwell | Technical Writer Review            |
| 1.8       | 12/20/2023            | Gainwell | Updated per CR 2290                |
| 1.9       | 02/13/2024            | Gainwell | Updated per CR2004                 |